# **Anleitung zum Covid-Zertifikat beim repetitiven Testen**

# **Schritt 1:**

Melden Sie sich bei SwissAnalysis AG für das Covid-Zertifikat beim repetitiven Testen an. Dies können Sie per E-Mail an info@swissanalysis.ch.

Sobald dies geschehen ist, wird der Betrieb für das Covid-Zertifikat aktiviert. Dann erscheint auf dem Dashboard Ihres Betriebs ein neues Auswahlfeld, "Covid-Zertifikat". Der Prozess kann bis zu 24 Stunden dauern.

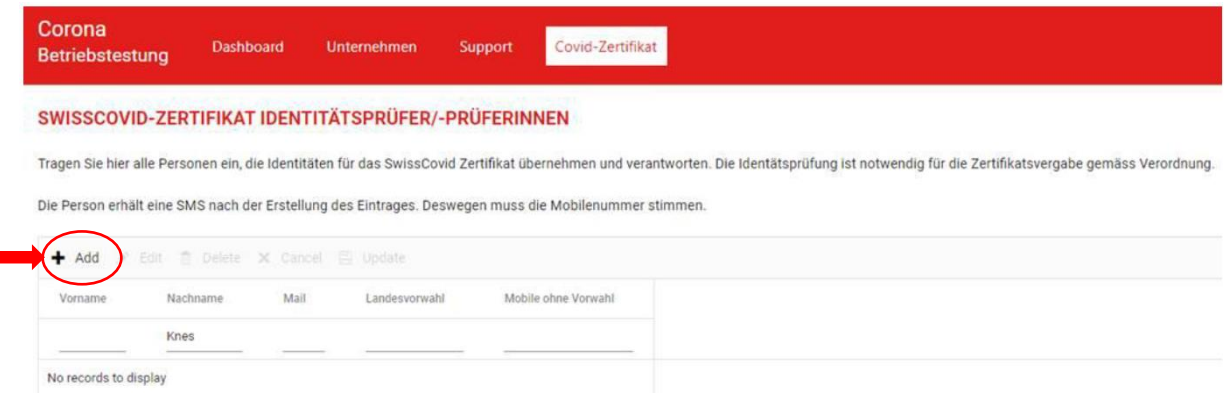

## **Schritt 2:**

Klicken Sie auf "+ Add", wie oben abgebildet. Erfassen Sie mindestens eine Person, welche als Prüfer für die Identitätskontrolle fungiert. Dies können beispielsweise verschiedene Abteilungsleiter sein oder einfach nur die Schlüsselperson. Bitte überprüfen Sie Ihre Angaben auf Richtigkeit, da die erfasste(n) Person(en) eine SMS mit dem Abfragetool erhält(en).

*Aufgabe eines Prüfers: Wenn sich ein Mitarbeiter beim Test für ein Zertifikat entscheidet, muss überprüft werden, ob die Personalien mit der Person, welche den Test durchführt, übereinstimmen. Dies ist eine einmalige Prüfung und muss nur beim ersten Zertifikat durchlaufen werden.*

## **Schritt 3:**

Bei der Registration (scannen) des Teströhrchens wird die Testperson gefragt, ob ein Zertifikat gewünscht ist oder nicht. Wird diese Frage mit "Nein" beantwortet, so läuft der Test wie bis anhin ab. Wird die Frage mit "Ja" beantwortet, folgen Sie dem nächsten Schritt.

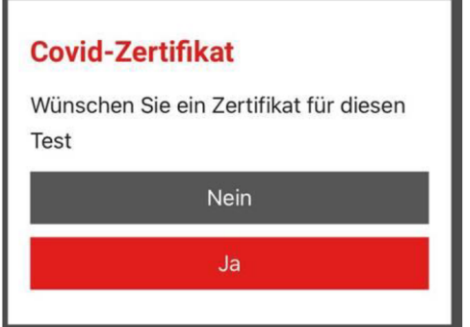

## **Schritt 4:**

Sie möchten das Zertifikat per SMS erhalten und es anschliessend in die Covid Certificate APP übertragen? Klicken Sie auf "Code nicht verwenden".

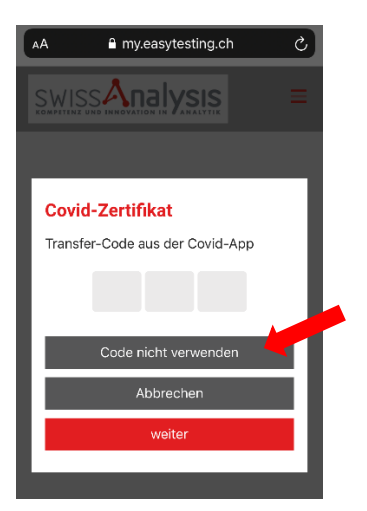

#### **Schritt 5:**

Im nächsten Fenster wieder auf "weiter" klicken.

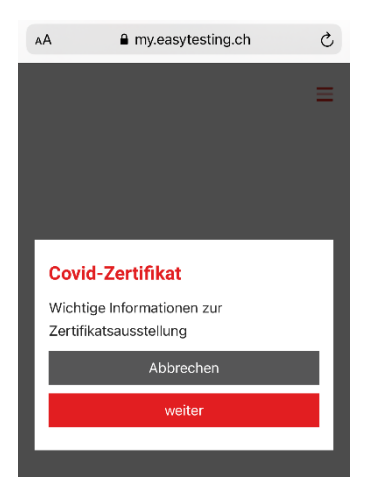

## **Schritt 6:**

Damit die Überprüfung stattfinden kann, muss auf "Validierung-QR-Code anzeigen" getippt werden. Anschliessend öffnet sich die nächste Seite mit dem QR-Code, welcher dem Prüfer vorgezeigt werden muss.

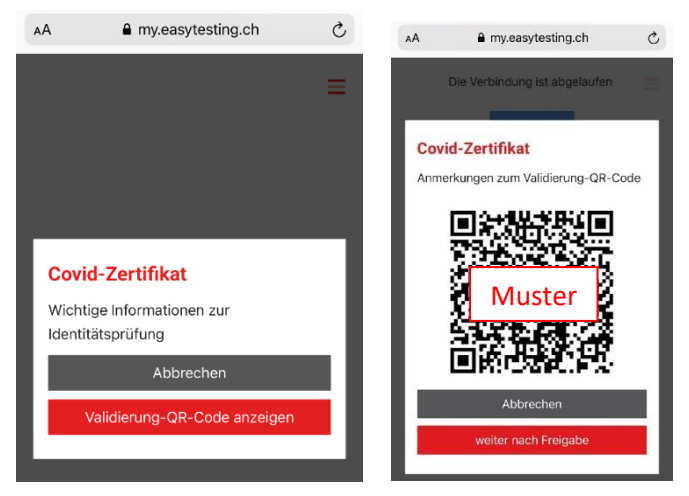

# **Schritt 7:**

Der Prüfer öffnet im erhaltenen SMS den Link mit dem Abfragetool und folgt den Anweisungen auf dem Bildschirm (tippt auf die unten mit dem Pfeil markierten Felder Nr. 1-4). Nun öffnet sich die Kamera und der Prüfer scannt den QR-Code und überprüft die Identität der Testperson, in dem er die angezeigten Angaben (Nr. 5) wie Vorname, Name und Geburtsdatum abfragt. Stimmt alles mit den Angaben überein, so bestätigt der Prüfer die Angaben in dem er auf "OK, alles in Ordnung" tippt.

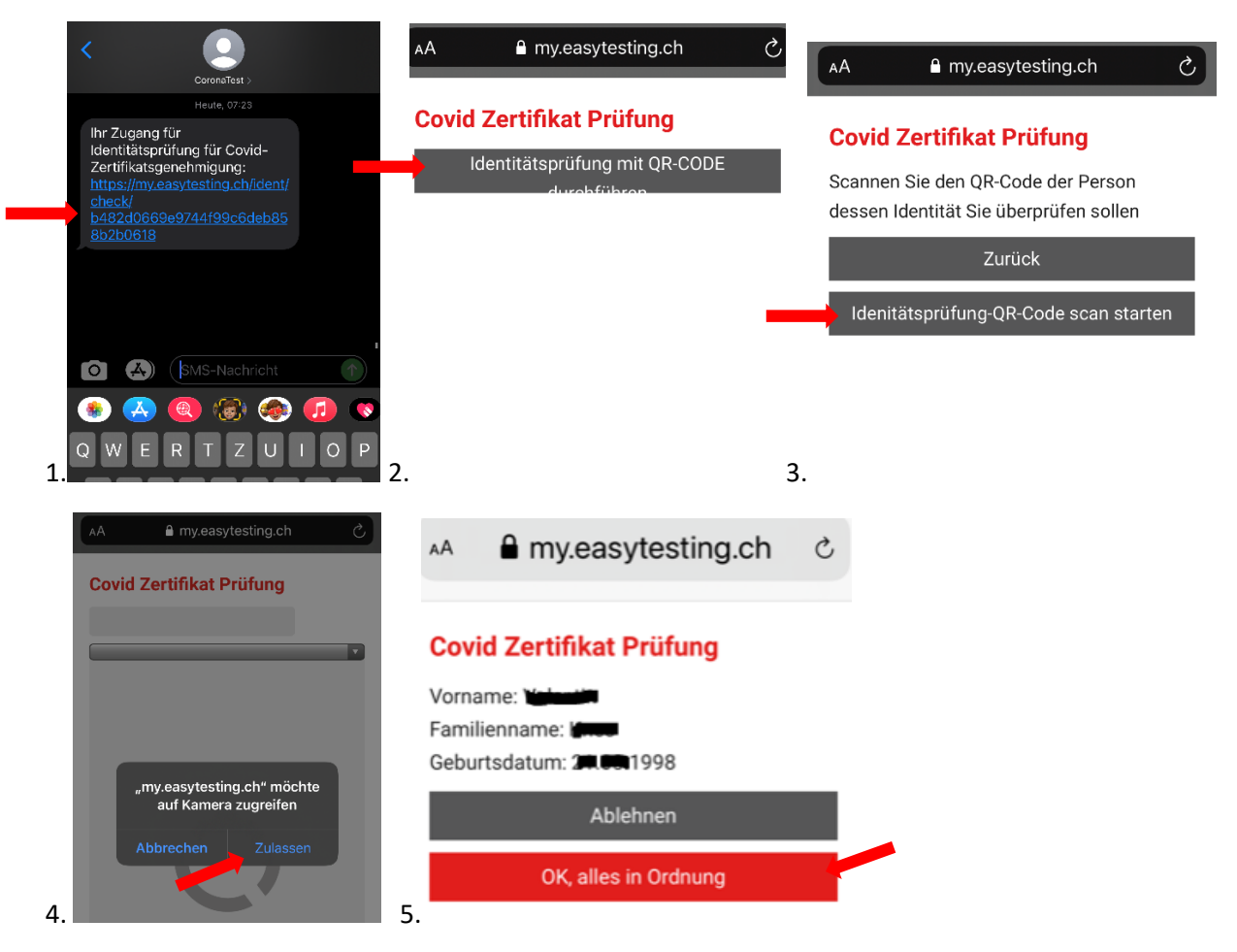

## **Schritt 8:**

Nach der Prüfung auf "weiter nach Freigabe" tippen und den Test durchführen.

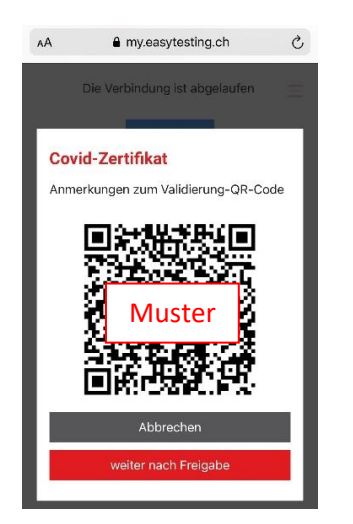

# **Schritt 9:**

Nach dem Sie das Zertifikat per SMS/Email erhalten haben, können Sie dieses ausdrucken oder in die Covid Certificate App importieren. Um das Zertifikat importieren gibt es 2 Varianten.

**Variante 1**: Drucken Sie das Zertifikat aus oder senden Sie sich dieses per Mail und öffnen es. Anschliessend öffnen Sie die Covid Certificate App. Klicken unten rechts auf das + und tippen auf "QR-Code scannen".

**Variante 2**: Klicken Sie im erhaltenen SMS auf den Link und speichern Sie das Zertifikat auf Ihrem Smartphone als PDF. Öffnen Sie die Covid Certificate App und klicken unten rechts auf das +. Wählen Sie "PDF importieren" aus und importieren Sie das vorhin gespeicherte Zertifikat.